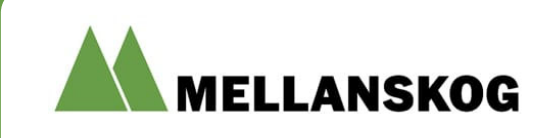

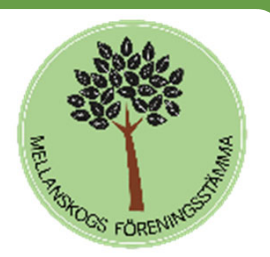

#### Rösta med EasyVote En steg för steg guide

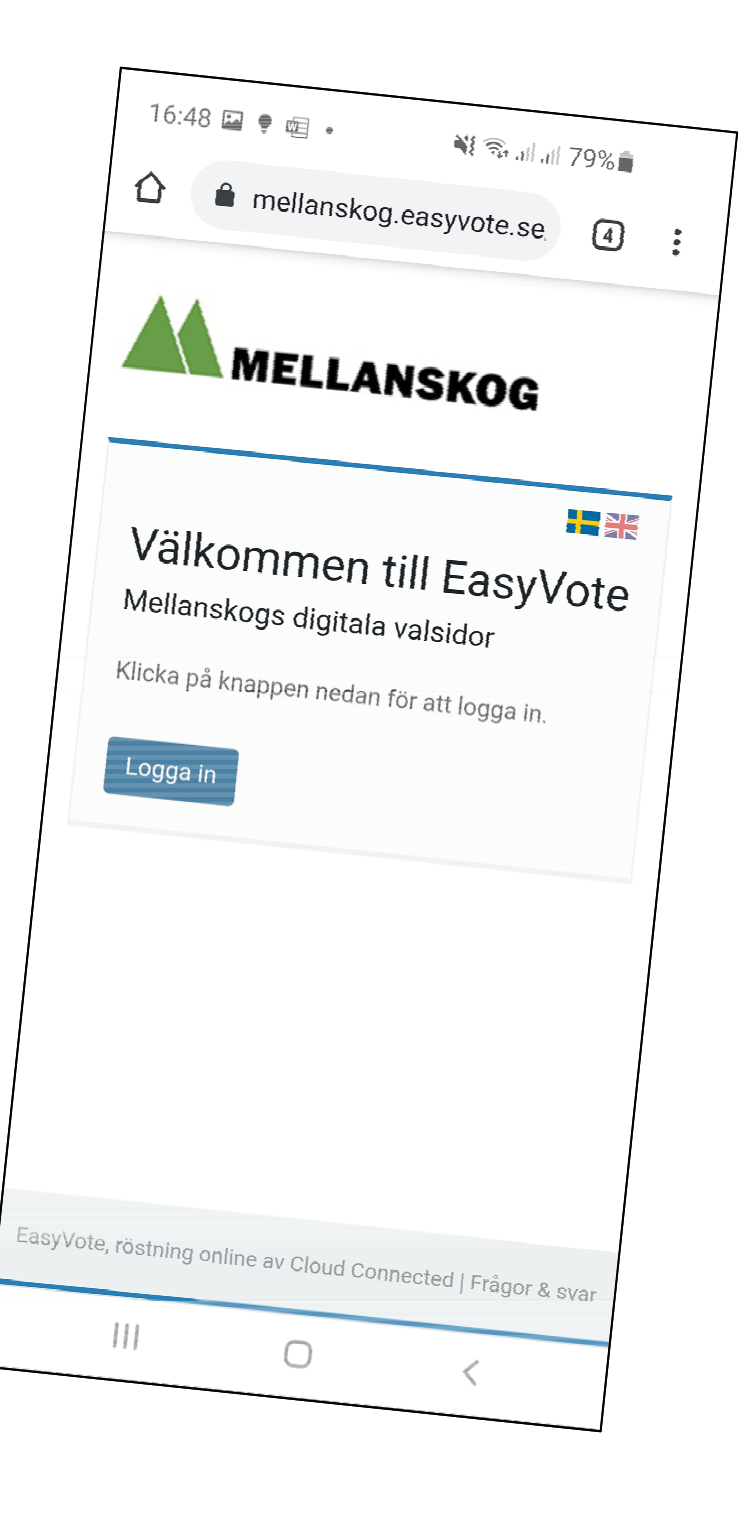

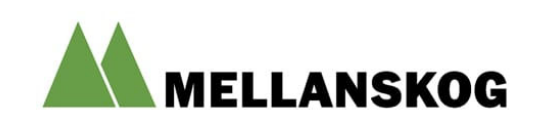

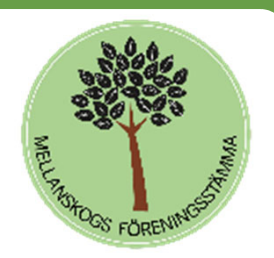

### Översikt

EasyVote är ett webbaserat system byggt för att hantera personval och voteringar på fysiska och digitala möten. Systemet jobbar enbart med slutna omröstningar och har hög nivå av säkerhet, både för ID‐kontroll av mötesdeltagare och kryptering av röstresultat så att valhemligheten garanteras.

EasyVote stöder enbart votering. Mötesformalia hanterar vi i andra plattformar som t.ex. Teams (ljud, bild, begära ordet), Word (upprättande av protokoll) och Admincontrol (digital signering och distribution av mötesdokument).

### Du behöver tillgång till en webbläsare…

Eftersom EasyVote är ett webbaserat system behöver alla som ska votera på mötet tillgång till en egen webbläsare (helst Google Chrome). EasyVote fungerar på de flesta plattformar så som t.ex. PC, Mac, Surfplatta och Smartphone

#### …och mobiltelefon

Inloggning i EasyVote är jätteenkelt. Inloggning kan ske antingen med BankID eller, om du saknar detta, med hjälp av mobiltelefon där du använder tvåstegsautenticering via SMS för att identifiera dig. En förutsättning för att det ska fungera är att vi har rätt personnummer och att du använder det mobilnummer som du har registrerat hos Mellanskog.

### Testa före stämman!

Vi ber dig avsätta några minuter före stämman och testa att din inloggning fungerar.

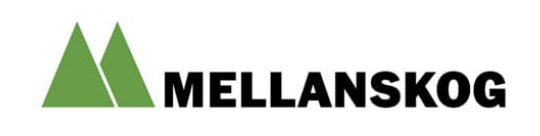

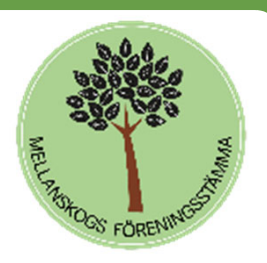

### Rösta med EasyVote En steg för steg guide

I exemplen visar vi hur handhavandet går till i en smartphone. Det fungerar på samma sätt i PC, Mac eller på surfplatta..

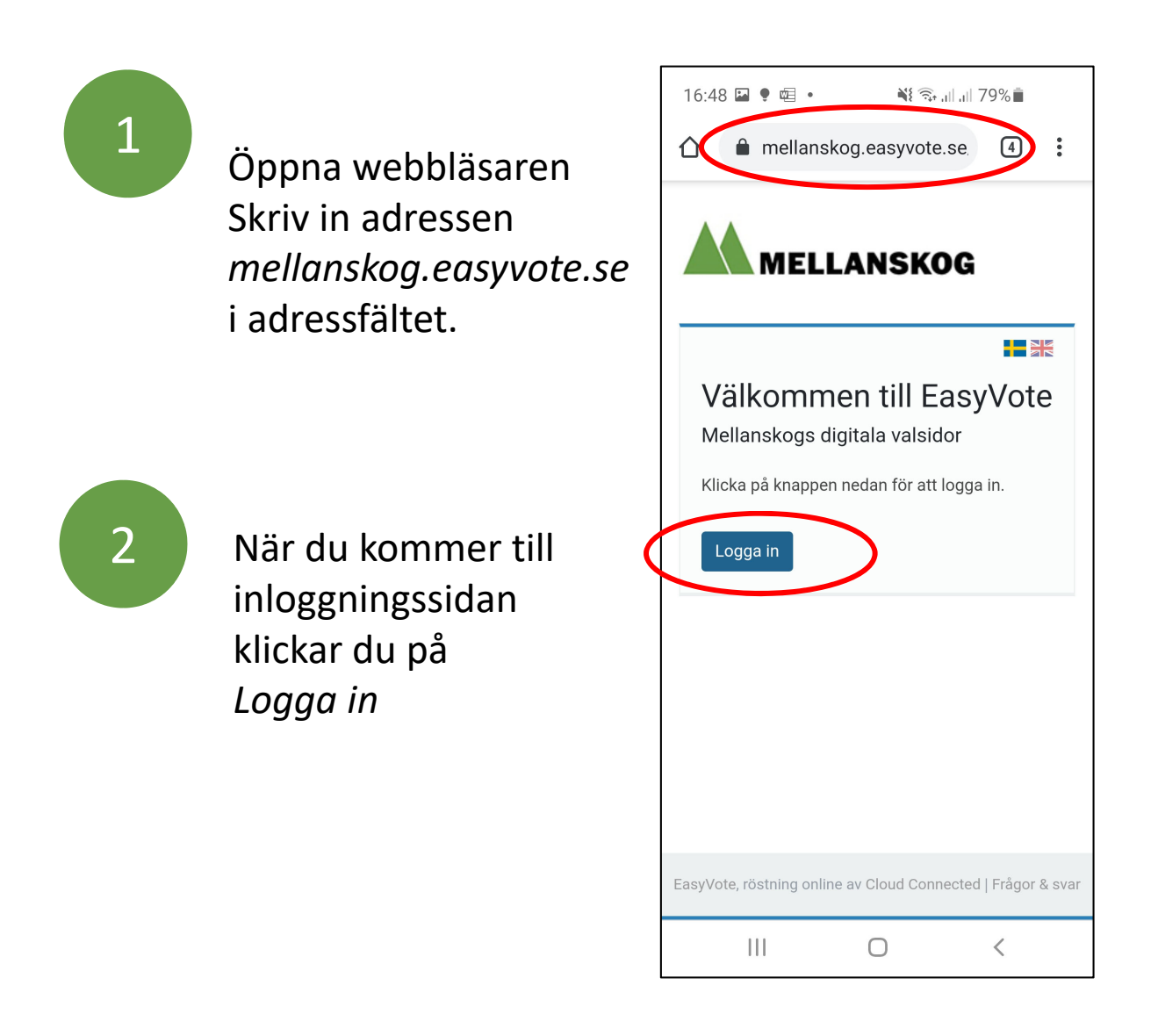

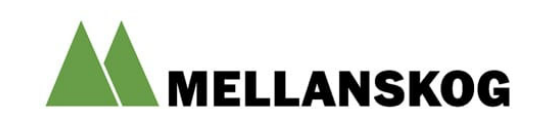

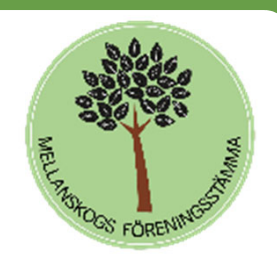

# Identifiera att du är du!

Du måste verifiera din identitet när du loggar in. Detta kan du göra på tre sätt:

- 1. Mobilt BankID på annan enhet. Använd denna t.ex. om du vill rösta från din dator och har Mobilt BankID på din telefon.
- 2. Mobilt BankID på denna enhet. Använd denna om du loggar in från en dator där du har BankID på fil installerat eller om du loggar in med din smartphone eller surfplatta och har Mobilt BankID installerat på samma enhet.

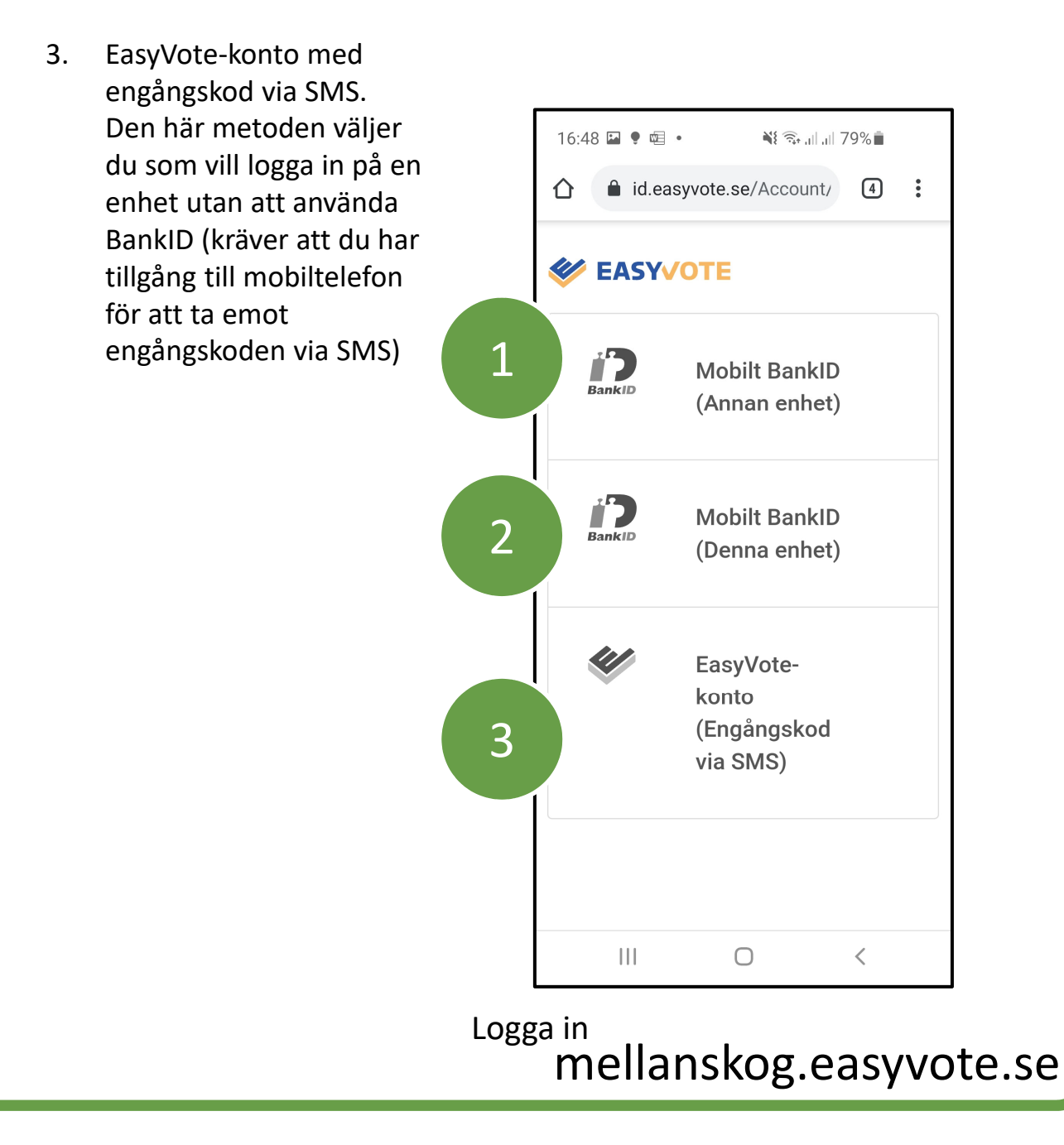

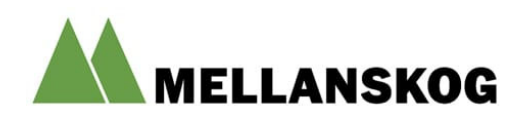

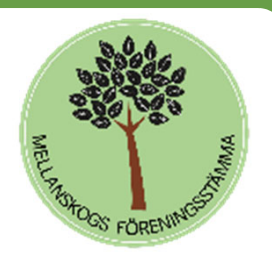

# Inloggning med Mobilt BankID på annan enhet

När du väljer detta alternativ öppnas en QR‐kod som du skannar med QR‐kodläsaren i din BankID app.

2

Identifiera dig med din personliga kod när BankID‐ appen ber om den.

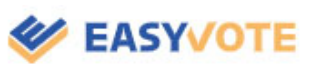

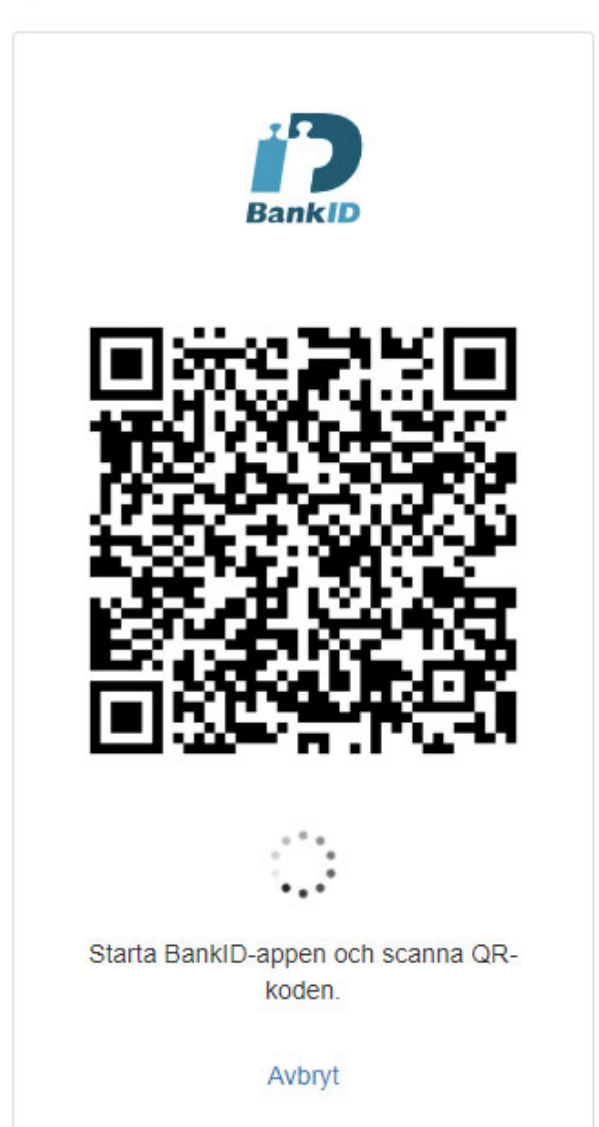

Logga in<br>mellanskog.easyvote.se

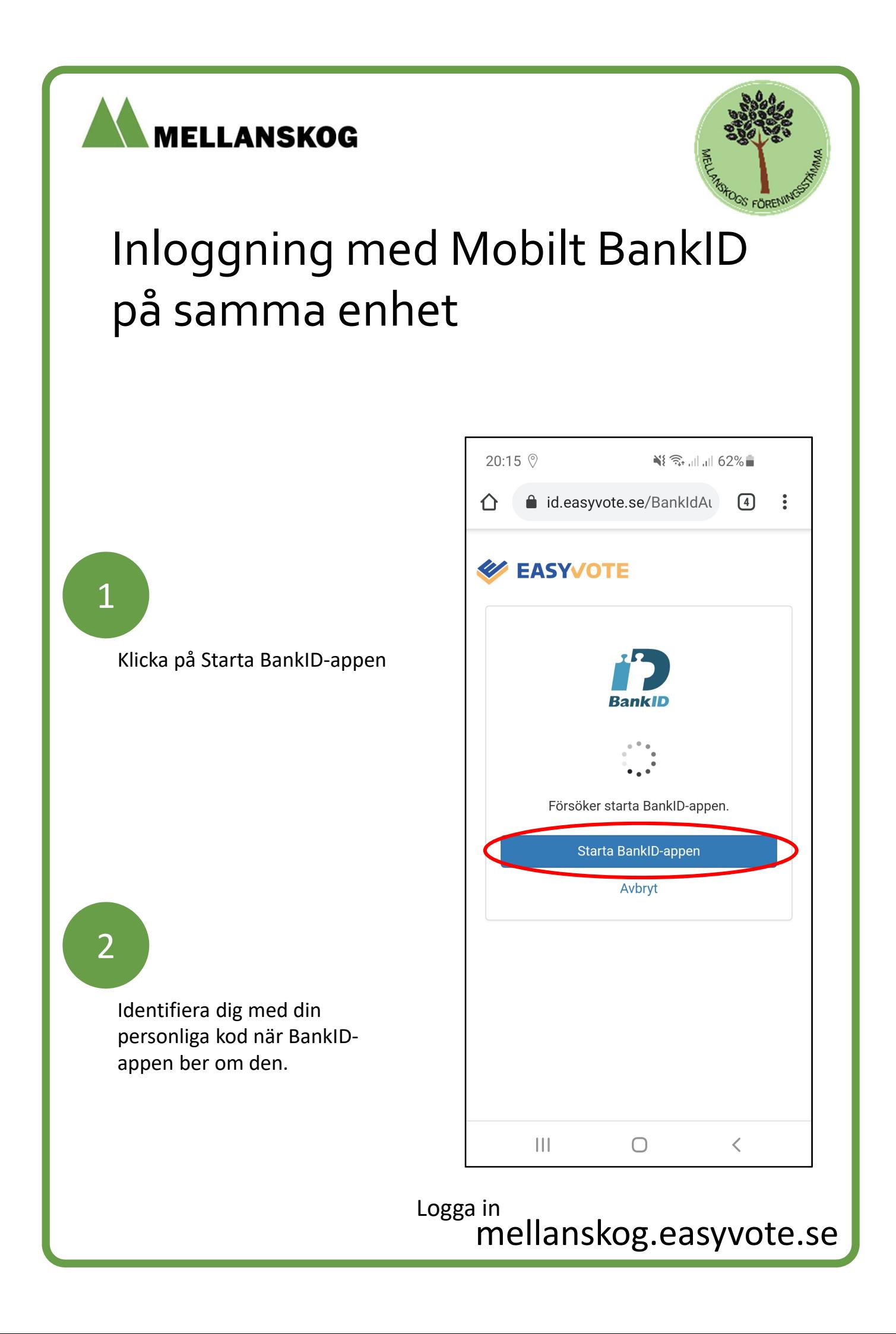

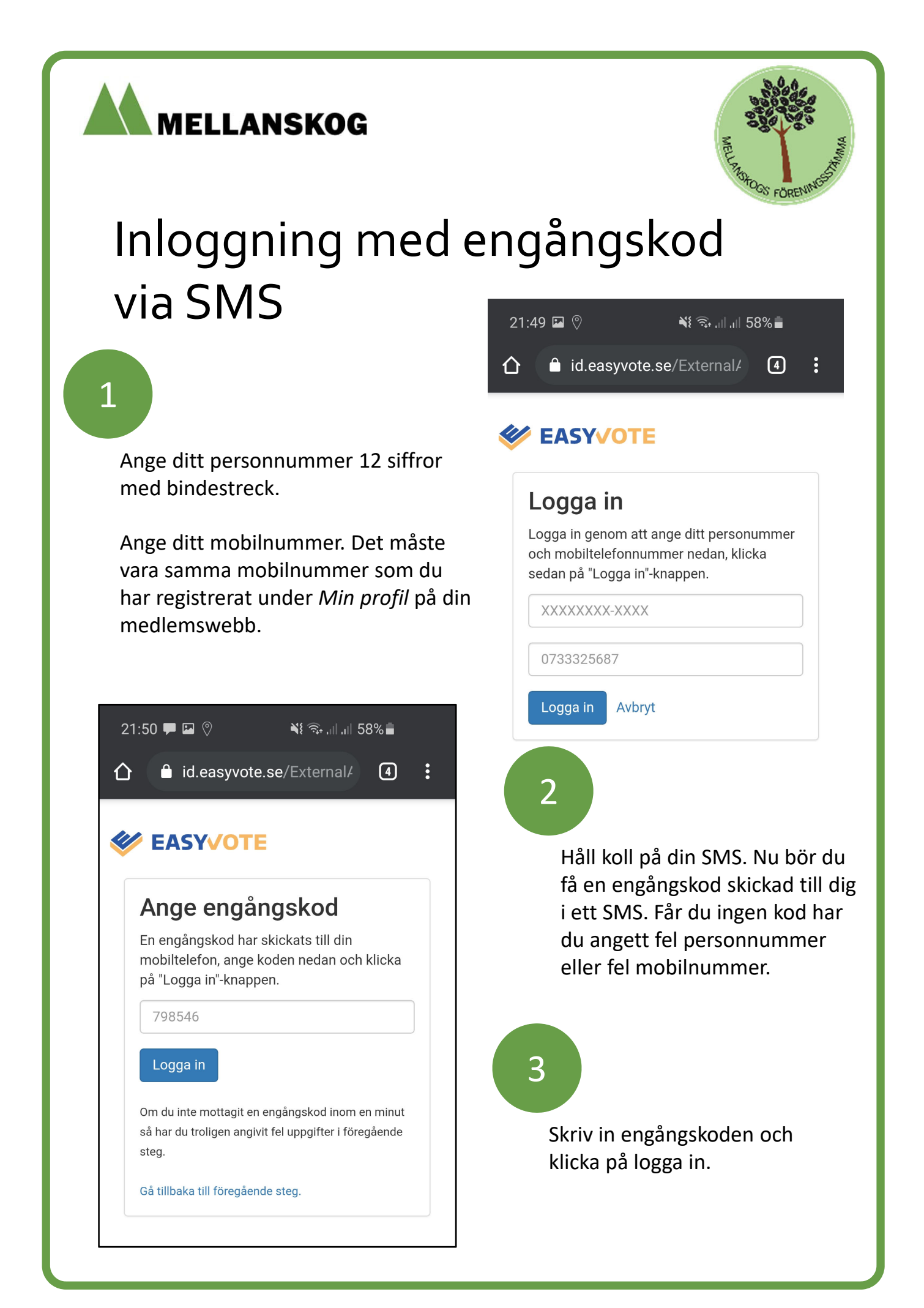

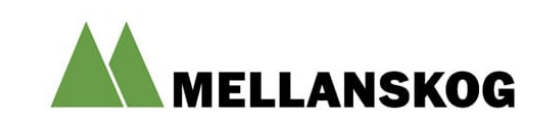

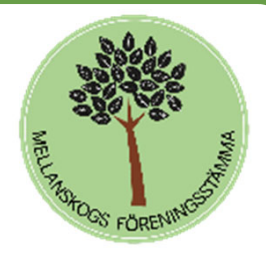

### Startvyn i EasyVote

Toppen! Nu är du inloggad i EasyVote

*Mellanskogs logotyp ‐* Om du klickar på den kommer du alltid tillbaka till startvyn. I startvyn uppdaterar den sidan så att förändringar på sidan syns, t.ex. om en votering just öppnat.

> *Val att rösta i –* här hittar du alla voteringar/val som är öppna för dig att rösta i.

*Avslutade val –* här hittar du alla avslutade voteringar/val som du har haft behörighet att delta i. i.

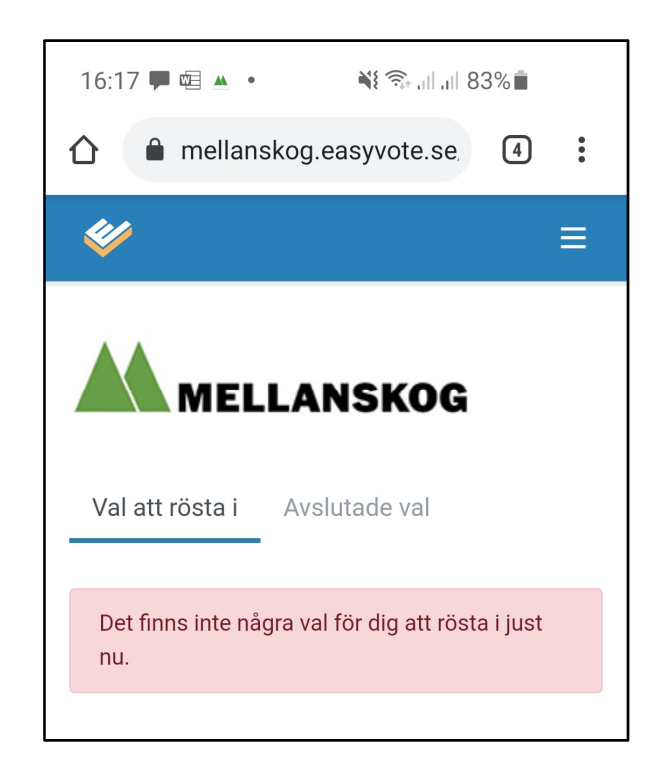

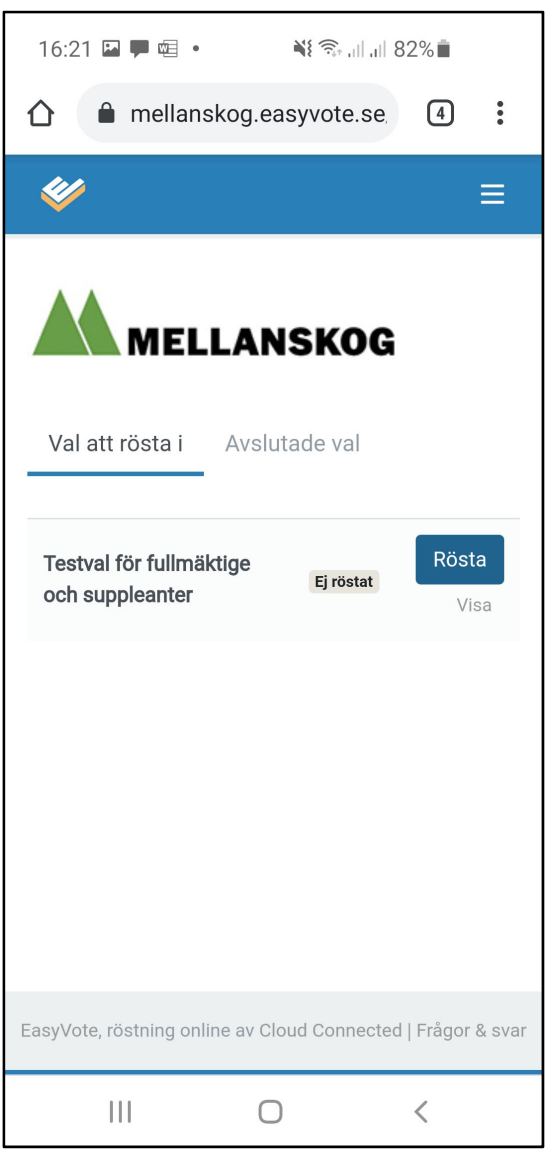

*Om inga voteringar/val ör öppna för dig* då du loggar in ser vyn ut så här.

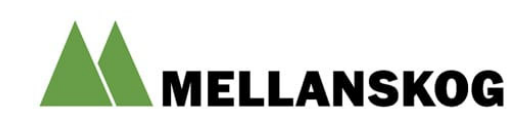

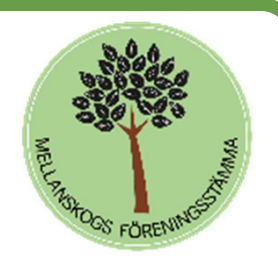

# Lägg din röst

Så här gör du för att rösta. Alla omröstningar/voteringar kallas *Val* i EasyVote, oavsett om det är frågan om ett personval eller stämmobeslut. Svarsalternativen kallas alltid *Kandidater*, oavsett om det handlar om att välja just en kandidat eller att rösta JA eller NEJ till ett förslag

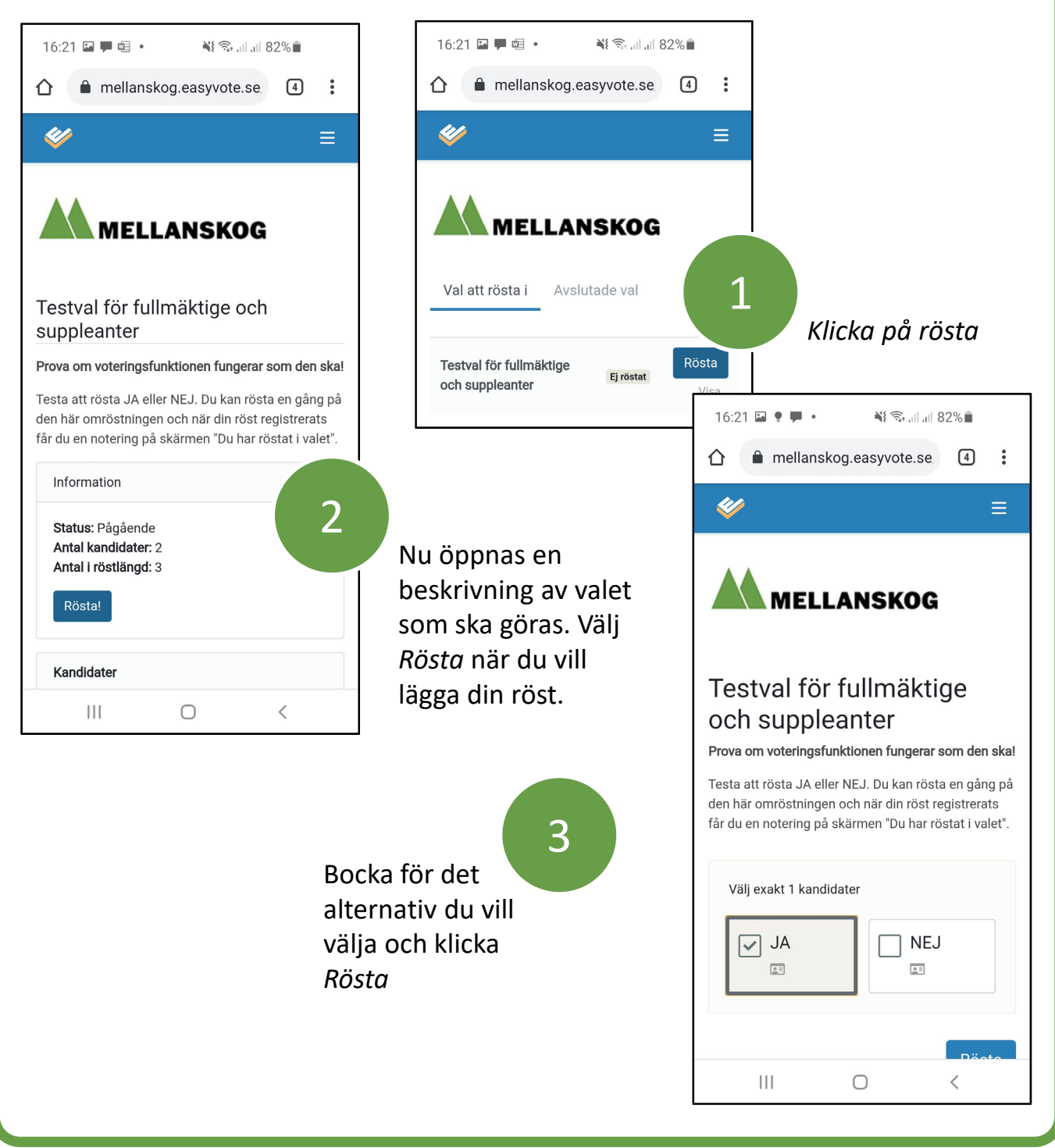

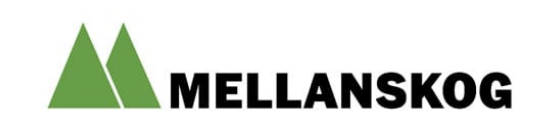

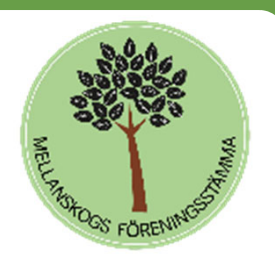

# Bekräfta ditt val!

Du kan inte ångra dig efter det att du har lagt din röst. Därför behöver du bekräfta ditt val innan systemet registrerar din röst

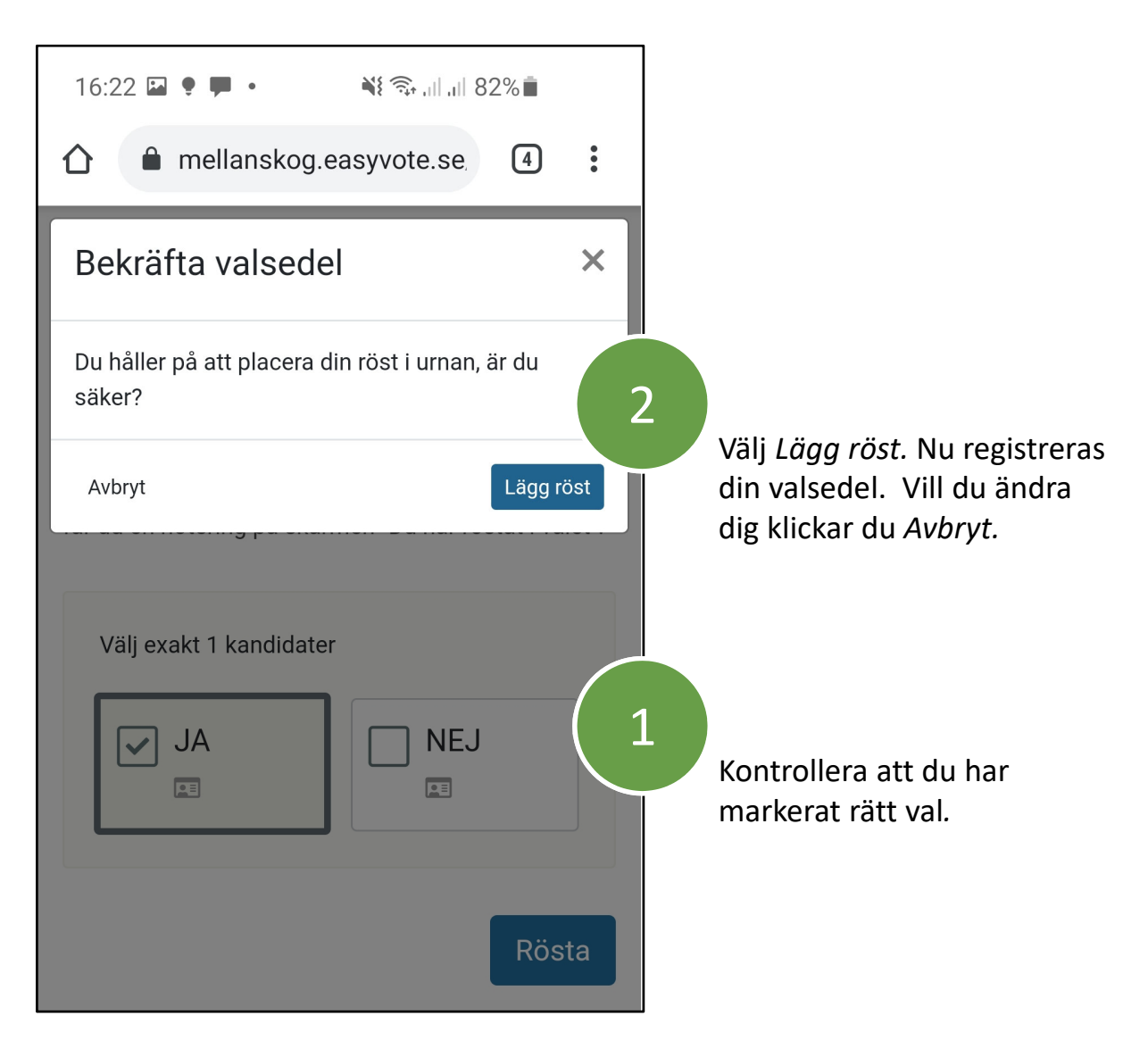

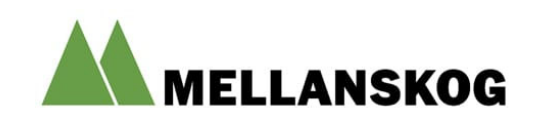

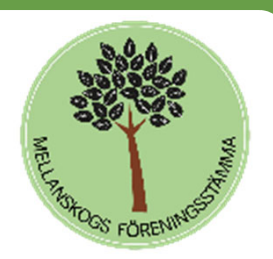

# Hur vet jag att min röst är mottagen?

När du har lagt din röst i en omröstning syns detta genom att det tänds en grön skylt med texten Röst lagd eller Du har röstat i valet

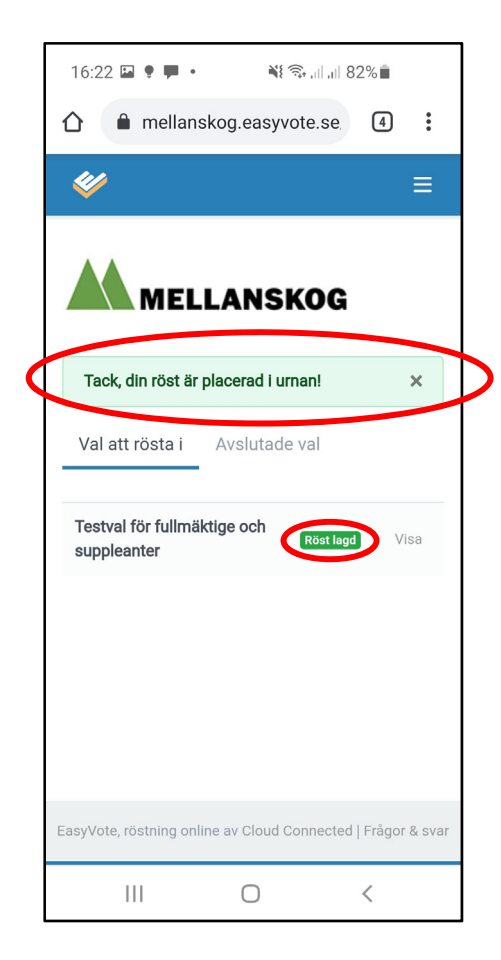

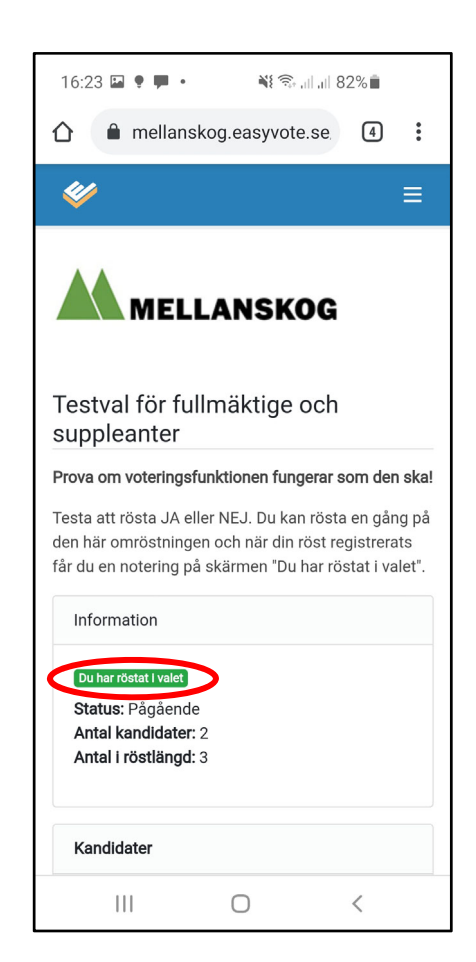

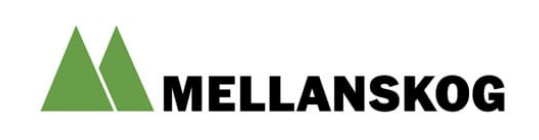

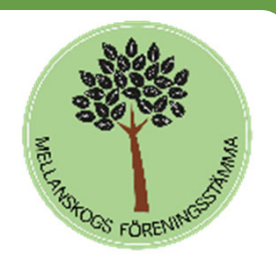

#### Om något blir fel

F: Jag ångrar min röst. Kan jag ändra mig medan omröstningen pågår? S: Nej, när du bekräftat din röst kan inte EasyVote göra om den.

F: Av någon anledning har jag blivit utloggad från Easyvote. Vad gör jag? S: Inga problem, logga in igen via *mellanskog.easyvote.se.* Om du är inaktiv längre än ca 60 min kommer du automatiskt att loggas ut. I praktiken tror vi inte det innebär några problem. Vi kommer att rösta oftare än så.

F: Jag har tappat bort mig inne i EasyVote. Vad gör jag? S: Klicka på Mellanskogs logotyp. Då förflyttas du till startsidan. Pågår det en omröstning kan du lämna din röst.

F: Jag får engelska som språk i EasyVote. Vad göra? S: Du kan ändra språk genom att klicka 1‐2‐3 som i bilden nedan.

F: Det här är svårt. Kan jag ringa någon och få hjälp? S: Under stämman har vi vår hjälplinje öppen. Ring så hjälper vi dig.

010‐482 80 70

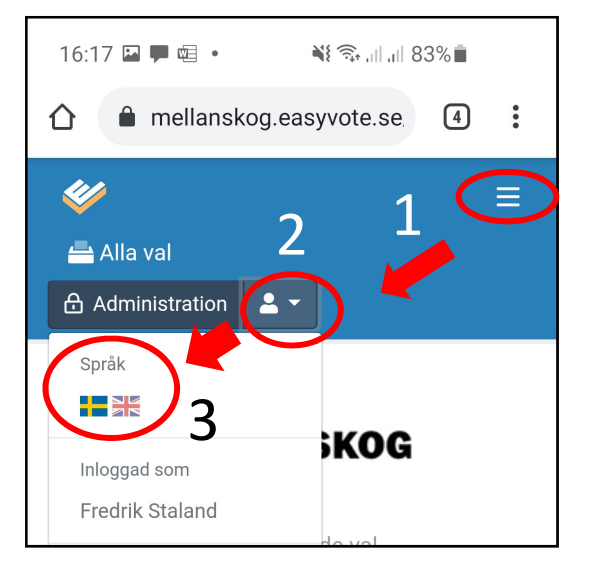